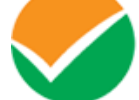

**Excellence in Assessment** 

(An autonomous organization under the Department of Higher Education, Ministry of Education, Government of India)

**Dated: 9 th October 2020**

## **IGNOU OPENMAT and Ph.D. 2020 SEPTEMBER-OCTOBER 2020**

## **PUBLIC NOTICE**

## **Challenge of Answer Key**

The **IGNOU OPENMAT & Ph.D., 2020 Test** has been conducted by NTA, throughout the country on 15th **September 2020 and 4thOctober 2020**, through Computer Based Test (CBT) mode, in which 18352 & 11457 candidates were registered, respectively.

The National Testing Agency (NTA) shall w.e.f. 2:00 pm 9<sup>th</sup> Oct till 2:00 pm 11 Oct 2020 displayed the Questions of the candidate and the responses attempted thereon by each candidate. For each question challenge candidate is required to pay as processing fee of Rs.200/- nonrefundable payable upto 5:00 pm 11 Oct 2020. The payment of the processing fee may be made through, Debit/Credit Card/Net Banking. The processing fee will not be refunded even if the challenge is found correct. No challenge will be entertained without receipt of processing fee. The candidates are advised to save their question papers and responses for future reference.

For this please visit the website- **https://ignouexams.nta.nic.in/**

**Consultant, IGNOU Unit**

## **Procedure for Challenge of Answer Key**

- *1.* Please go to website *[https://ignouexams.nta.nic.in/](https://nchmjee.nta.nic.in/)*
- *2.* Click *'Challenge (s) regarding Answer Key'*
- 3. Login with your **Application Number** and **Date of Birth** and enter **Security Pin** as displayed and Submit.
- 4. Click *'Challenge(s) regarding Answer Key'.*
- 5. You will see following Question IDs are in sequential order:

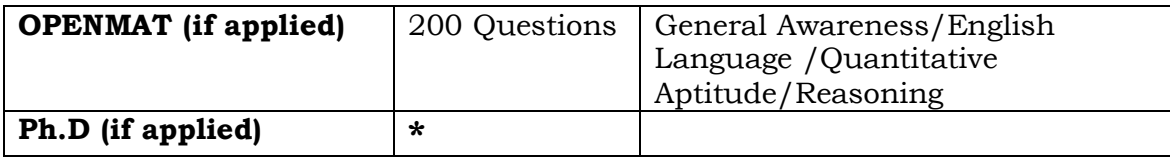

**\***Note: For Ph.D, 27 Programs have 100 Questions, however PHDNS has 140 Questions

- 6. The ID next to the question under the column *'Correct Option'* stands for the correct Answer Key to be used by NTA.
- 7. If you wish to challenge this option, you may use anyone or more of the Option IDs given in the next four columns by clicking the check box  $\mid\,\,\cdot\,\,\mid$  .
- 8. You may want to upload supporting documents in which you can select *'Choose File'* and upload **(all documents to be put in a single pdf file).**
- 9. After clicking your desired option, for **Questions and** scroll down, *'Submit your Claims'* and move to next screen.
- 10. You will see a display of all the **Option IDs** you have challenged.
- 11. Click on *'Save your Claim and Pay Fee Finally'.*
- 12. Select Mode of Payment and Pay your processing fee @ Rs.200/- for each question challenged. Make payment through Debit/Credit Card/Net Banking.